# Práctica 0: Introducción al Mathematica

En esta práctica se abordará cómo empezar a trabajar con el programa Mathematica realizando operaciones sencillas y se pondrá de manifiesto la gran utilidad que tiene esta herramienta en la realización de los problemas que se irán planteando a lo largo de la asignatura.

# Trabajando con Mathematica

Al abrir Mathematica podemos ver, en la parte superior, la barra de herramientas con las siguientes opciones: File, Edit, Insert, Format, Cell, Graphics, Evaluation, Palettes, Window y Help. Comentamos las opciones que nos pueden ser útiles de cada una de ellas.

File

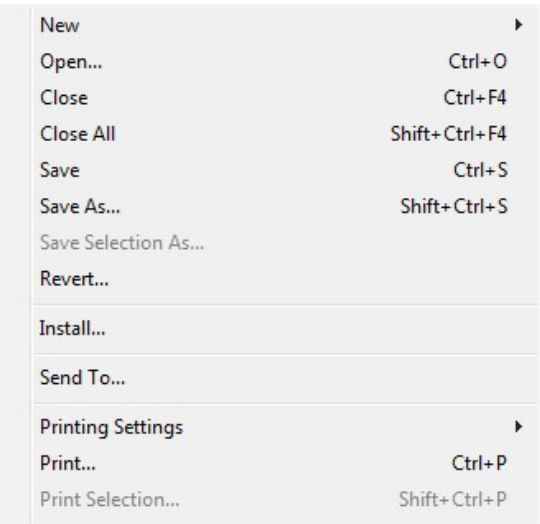

1. Lo primero que nos aparece es la opción New, que nos será útil cuando queramos abrir un nuevo documento en blanco: para ello usamos la opción Notebook (.nb)

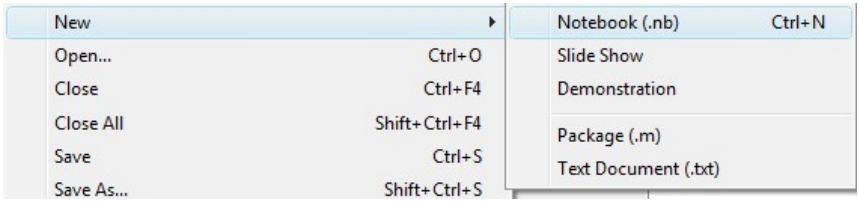

2. La opción Open se usará para abrir un documento .nb que tengamos creado.

- 2. La opción Open se usará para abrir un documento .nb que tengamos creado. 3. La opción Close para cerrar el documento con el que estamos trabajando.
- 4. Close All para cerrar todos los documento .nb que tengamos abiertos.
- 5. Save para guardar los cambios que hayamos realizado en el documento con el que trabajamos.

6. Save As para guardar el documento por primera vez. En esta opción le indicaremos el nombre que le queremos asignar y el lugar donde guardarlo. Si una vez guardado por primera vez se quiere guardar con otro nombre o en otra ubicación usaremos también esta opción, con lo cual tendremos dos documentos: el inicial y éste último.

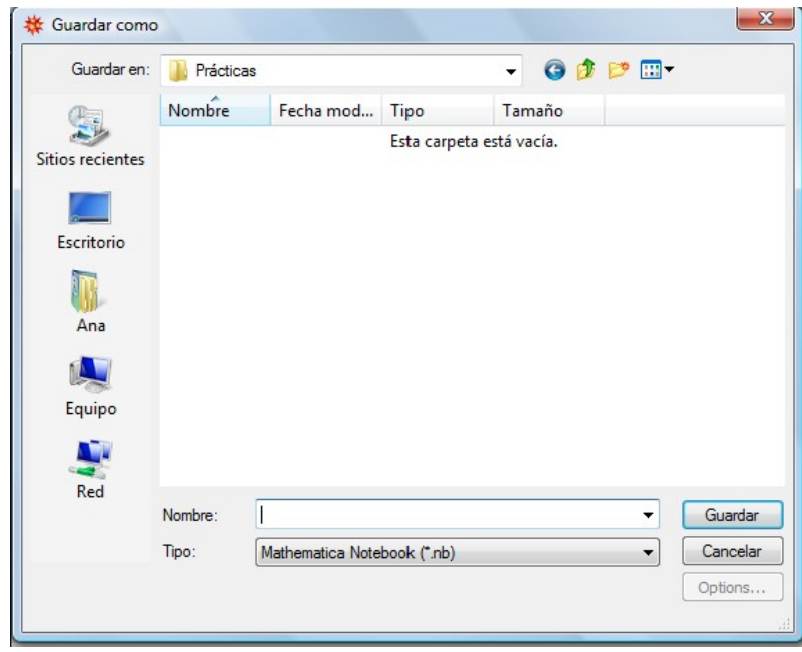

7. Print, que se utiliza para imprimir el documento con el que estamos trabajando.

**Edit** 

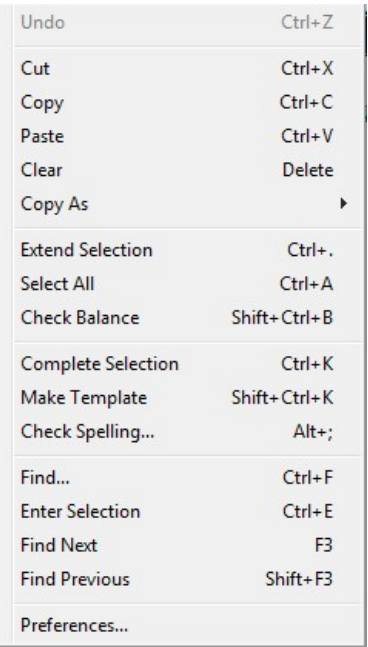

En esta opción los más utilizados son los siguientes :

- 1. Undo se utiliza para deshacer la última operación realizada.
- 2. Cut para cortar el texto seleccionado.
- 3. Copy para copiar el texto seleccionado.
- 4. Paste para pegar lo previamente cortado o copiado.

 5. Copy As nos permite copiar el contenido de una celda en distinto formato. De esta forma, los gráficos obtenidos con Mathematica pueden ser exportados a otros programas de edición de texto.

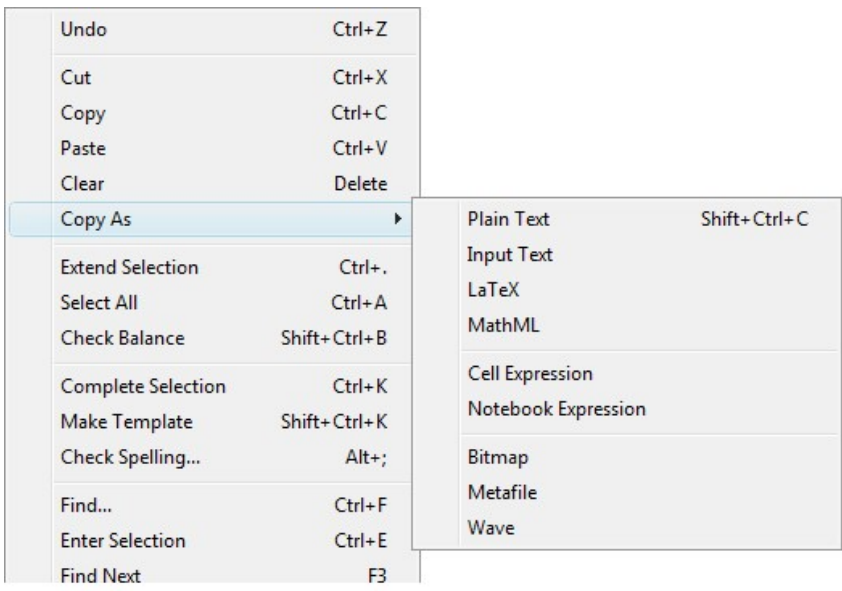

6. Find nos permite la búsqueda de palabras en el documento con el que trabajamos.

#### **Insert**

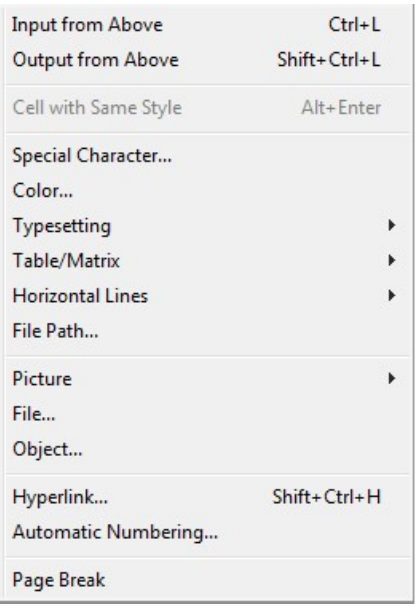

1. Table/Matrix nos permite intertar tablas y matrices del tamaño deseado.

2. Picture nos permite insertar imágenes en el documento.

1. Table/Matrix nos permite intertar tablas y matrices del tamaño deseado.

3. Hyperlink nos permite insertar enlaces.

### Format

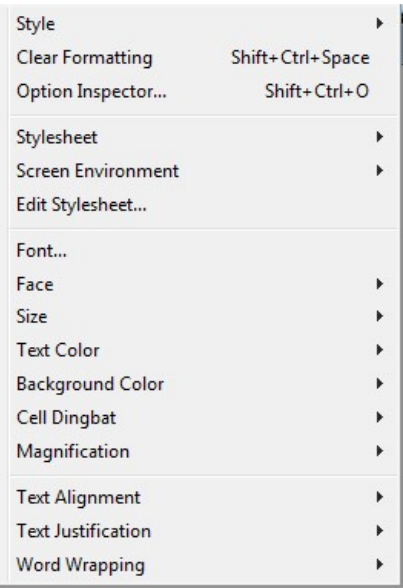

1. Style. Aquí podemos cambiar el estilo de la celda que tengamos selecionada. Es muy útil cuando introducimos texto en el documento, en cuyo caso habría que seleccionar Text.

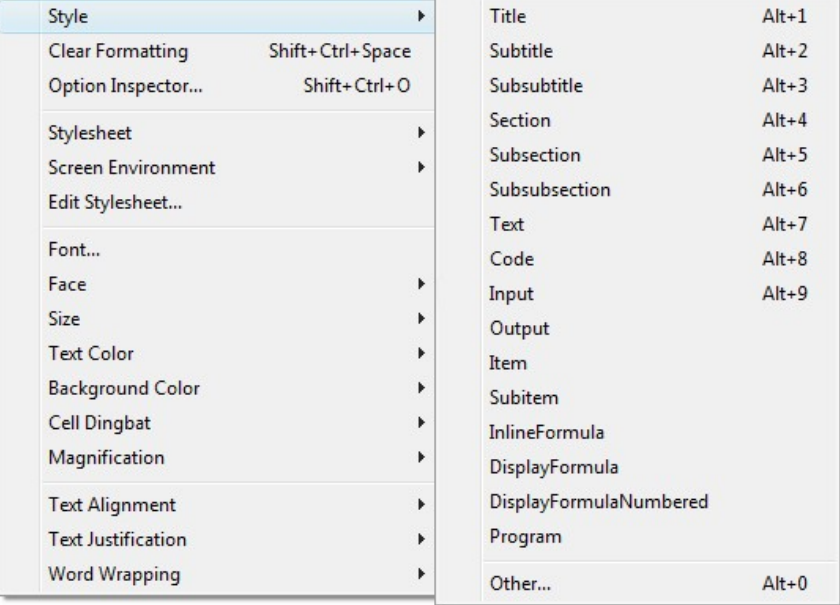

2. Stylesheet nos permite elegir distintos formatos de presentación del documento.

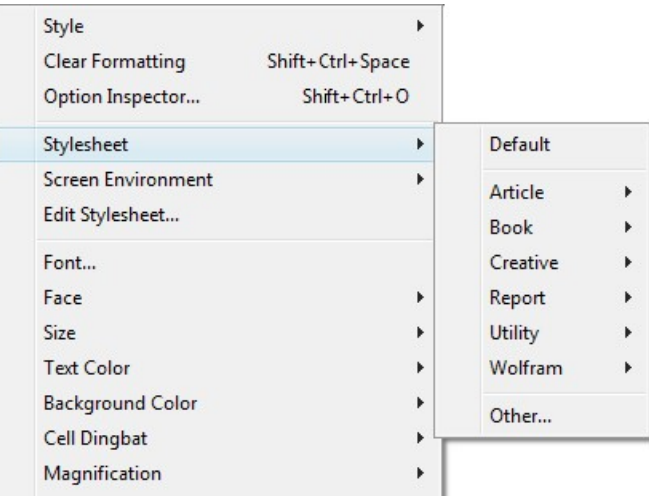

- 3. Font nos permite elegir el tipo de letra.
- 4. Face nos permite elegir el modo cursiva, negrita y subrayado.
- 5. Size nos permite elegir el tamaño de letra.
- 6. Text Color nos permite elegir el color del texto.
- 7. Text Alignment es utilizado para alinear el texto a la derecha, centrarlo, ...

#### Cell

Aquí podemos encontrar los comandos de manipulación de celdas. Una celda es cada unidad en la que se divide el documento, es fácil de identificar ya que aparece delimitada por un corchete en la parte derecha del documento.

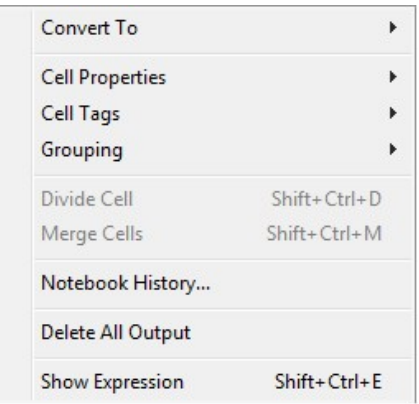

### **Graphics**

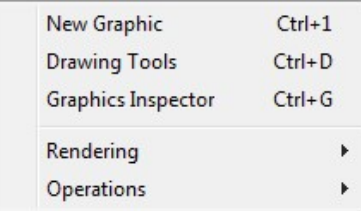

Nos permite crear y tratar gráficos.

### **Evaluation**

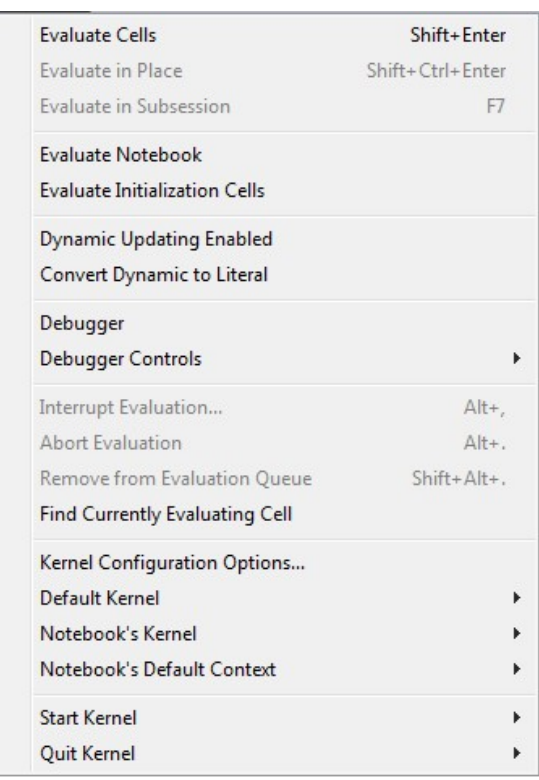

- 1. Evaluate Cells nos permite evaluar las celdas seleccionadas.
- 2. Evaluate Notebook nos permite evaluar todo el documento.
- 3. Abort Evaluation nos permite abortar la evaluación de una celda.

### Palettes

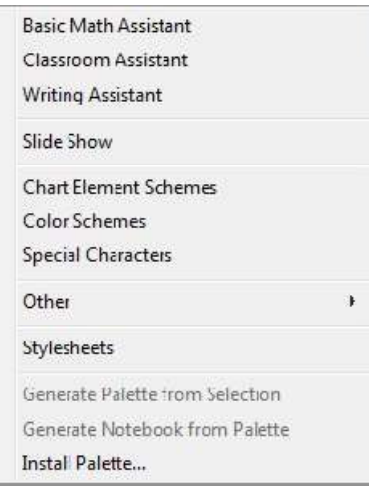

Permite desplegar y generar paletas que facilitan el cálculo de expresiones matemáticas. La paleta que usaremos será la BasicMathInput, que se encuentra en el item "Other"

Basic Math... 19

\nBasic Math... 19

\n
$$
\sqrt{\bullet}
$$
 20

\n
$$
\sqrt{\bullet}
$$
 20

\n
$$
\sqrt{\bullet}
$$
 20

\n
$$
\sqrt{\bullet}
$$
 20

\n
$$
\sqrt{\bullet}
$$
 20

\n
$$
\sqrt{\bullet}
$$
 20

\n
$$
\sqrt{\bullet}
$$
 20

\n
$$
\sqrt{\bullet}
$$
 20

\n
$$
\sqrt{\bullet}
$$
 20

\n
$$
\sqrt{\bullet}
$$
 20

\n
$$
\sqrt{\bullet}
$$
 20

\n
$$
\sqrt{\bullet}
$$
 20

\n
$$
\sqrt{\bullet}
$$
 20

\n
$$
\sqrt{\bullet}
$$
 20

\n
$$
\sqrt{\bullet}
$$
 20

\n
$$
\sqrt{\bullet}
$$
 20

\n
$$
\sqrt{\bullet}
$$
 20

\n
$$
\sqrt{\bullet}
$$
 20

\n
$$
\sqrt{\bullet}
$$
 20

\n
$$
\sqrt{\bullet}
$$
 20

\n
$$
\sqrt{\bullet}
$$
 20

\n
$$
\sqrt{\bullet}
$$
 20

\n
$$
\sqrt{\bullet}
$$
 20

\n
$$
\sqrt{\bullet}
$$
 20

\n
$$
\sqrt{\bullet}
$$
 20

\n
$$
\sqrt{\bullet}
$$
 20

\n
$$
\sqrt{\bullet}
$$
 20

\n
$$
\sqrt{\bullet}
$$
 20

\n
$$
\sqrt{\bullet}
$$
 20

\n
$$
\sqrt{\bullet}
$$
 20

\n
$$
\sqrt{\bullet}
$$
 20

\n
$$
\sqrt{\bullet}
$$
 20

\n
$$
\sqrt{\bullet}
$$
 20

\n
$$
\sqrt{\bullet}
$$
 20

\n
$$
\sqrt{\bullet}
$$
 20

\n
$$
\sqrt{\bullet}
$$
 20

\n
$$
\sqrt{\bullet}
$$
 20

\n

**Window** 

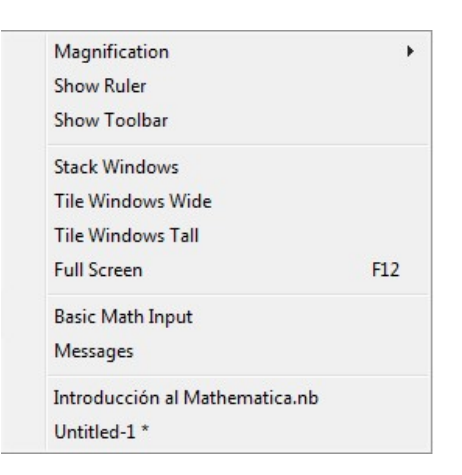

Aquí podemos encontrar los comandos que nos permiten manejar y visualizar las distintas ventanas de trabajo.

1. Magnification nos permite realizar un zoom a la pantalla.

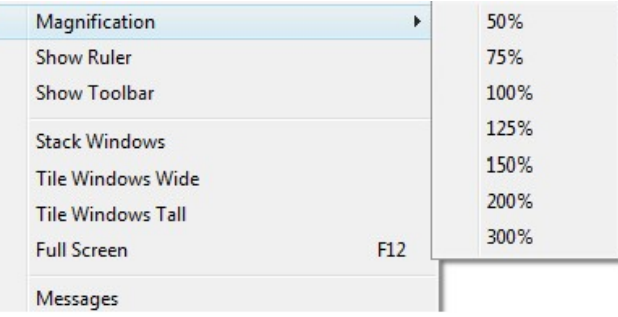

2. Show Toolbar proporciona una tabla de herramientas que nos permite grabar, imprimir, modificar el texto ...

#### **Help**

En esta opción podemos encontrar diferentes formas de encontrar ayuda o información acerca del programa. Una forma muy útil de obtener información sobre una función de Mathematica es presionando la techa F1 del teclado.

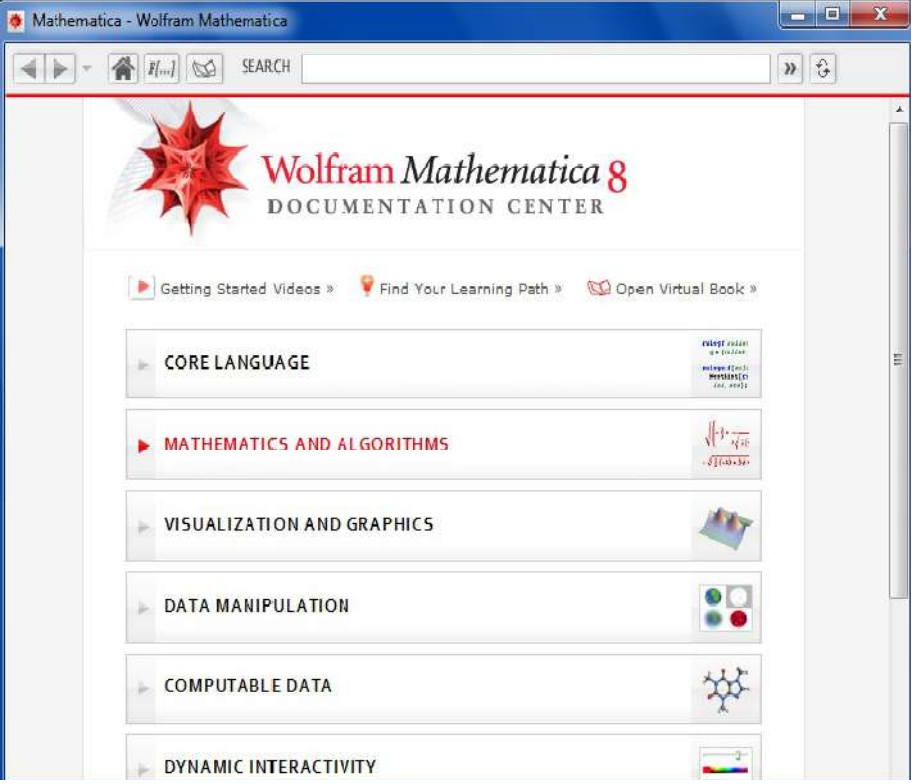

Pulsando el botón derecho sobre una celda tenemos acceso rápido a las opciones que se usan frecuentemente

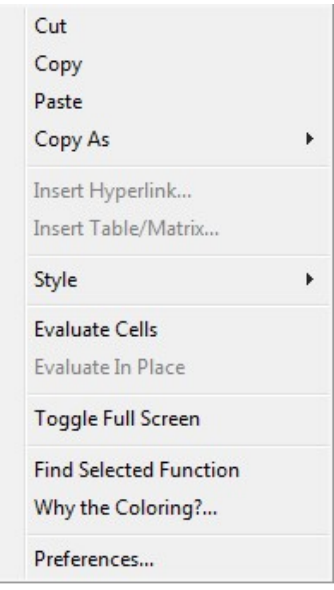

# Primeras operaciones con Mathematica

Comenzamos realizando unos sencillos cálculos para ir familiarizándonos con el programa. Para ello debemos escribir la operación que vamos a realizar: esta será la celdilla de entrada (In) que posteriormente ejecutamos pulsando la tecla intro del teclado. De este modo obtenemos la salida (Out).

(Out).

```
3 + 23 - 24 * 2 + 14 \times 2 + 14(2+1)12 / 3 - 112 / (3 - 1)2
3
2^3 (* ^ indica la exponenciación *)
2^{\wedge}3^{\wedge}2(2^{\wedge}3)^{\wedge}2
```
# Cálculo simbólico y cálculo aproximado

Hasta el momento las operaciones que hemos realizado se podían haber hecho con una calculadora convencional y nos podíamos preguntar ¿para qué usar Mathematica? Bien, esta respuesta se irá resolviendo conforme avancemos en la práctica.

Una de las ventajas de Mathematica es que trabaja con números enteros, racionales, reales y complejos. Algunos números que nos pueden servir de utilidad y que Mathematica tiene implementados son el número  $\pi$  y el número  $e$ , que podemos encontrar en la paleta BasicMathInput o directamente escribiendo Pi y E respectivamente.

#### Precisión

Mathematica siempre devuelve un resultado lo más exacto posible, teniendo en cuenta el tipo de números con los que se está operando. Si no se especifica lo contrario, intenta obtener precisión infinita y por ello trabaja de forma simbólica cuando opera con fracciones o números reales que no están dados en forma decimal. Veamos cómo se obtiene la expresión decimal de un número y también cómo especificar el grado de precisión con el que queremos trabajar con el comando. Esto último se hará con el comando N[número, precisión].

 $\sqrt{2}$ 

```
valor numérico
N\sqrt{2}
```
2 // N valor numérico

 $\sqrt{2}$ .

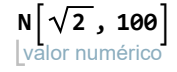

 $1/3$ 

valor numérico N[1 / 3]

 $1/3.$ 

1 / 3 // N valor numérico

#### Aritmética básica

Las operaciones aritméticas en Mathematica se efectúan de acuerdo con las reglas matemáticas usuales. De esta forma, primero se efectúa la exponenciación, después la división, la multiplicación y, por último la suma y la resta. Si hay varias exponenciales anidadas, se evalúan de derecha a izquierda. Las divisiones o substracciones consecutivas se evalúan de derecha a izquierda. En cualquier caso siempre se puede controlar el orden de las operaciones usando paréntesis.

#### Funciones matemáticas

En Mathematica hay que tener especial cuidado con la sintaxis de las operaciones que queremos realizar. Por ejemplo, Mathematica distingue entre mayúsculas y minúsculas, y hay que tener especial cuidado ya que las órdenes que Mathematica tiene implementadas comienzan todas por mayúscula. De este modo, cuando definamos nuestras propias funciones, constantes, etc, intentaremos usar sólo las minúsculas para evitar problemas.

Mathematica tiene incorporadas la mayoría de las funciones matemáticas usuales. Algunas de las que veremos a lo largo de esta asignatura son las siguientes.

#### Funciones trigonométricas

Sin[x], Cos[x], Tan[x], Csc[x], Sec[x], Cot[x], ArcSin[x], ArcCos[x], ArcTan[x], ArcCsc[x], ArcSec[x], ArcSec[x]

#### Funciones exponenciales y logarítmicas

Exp[x]: Función exponencial de base  $e$  de x. Log[x]: Función logaritmo en base e de x. Log[a, x]: Función logaritmo en base a de x.

#### Variables y funciones

Hacemos las siguientes operaciones y observamos los resultados.

```
a = Cos [ \pi ]coseno
b = 3
Sin[
Pi / 2] - 5
      senc Lnúmero pi
```
 $a + b$ 

 $a * b$ :

A continuación vemos cómo se definen funciones con Mathematica, a través de algunos ejemplos.

```
f[x] := x + 1f[2]f[x_] := \cos[2x]coseno
f[\pi]
```
Para que la función esté bien definida, la variable x no puede tener asignado ningún valor. Veamos qué pasa en los siguientes ejemplos.

```
x = 3;f[x_] := x + 1f[x]borra
Clear[x] (* este comando nos permite
 eliminar el valor que tenga asignado la variable x *)
f[x]borra
Clear["Global`*"] (*este comando elimina todos los valores,
funciones, definiciones, etc. efectuadas hasta el momento*)
```
# Representación gráfica de funciones

En este apartado veremos una introducción a la representación gráfica de funciones, quedándose para la práctica siguiente todas las opciones que lleva incorporadas el comando que ahora estudiamos.

#### El comando Plot

El comando que utiliza Mathematica para dibujar la gráfica de una función de una variable es Plot, con la siguiente sintaxis

```
Plot[función, {x, xmin, xmax}]
```
Veamos algunos ejemplos:

```
representación gráfica
Plot \left[\frac{x^2 - 4}{(x - 4)(x - 4)}\right]\frac{1}{2} (X - 3) (X - 3)
                                          , \{x, -4, 10\}
```
Mathematica permite representar gráficamente de forma simultánea varias funciones, darle estilos a las gráficas, etc. Todo eso podremos desarrollarlo detenidamente en la siguiente práctica.

### Resolución de ecuaciones de una variable

A continuación veremos los comandos que incorpora Mathematica para la resolución de ecuaciones.

#### **Solve**

Resuelve ecuaciones polinómicas de grado inferior a 5, pero también puede resolver ecuaciones de grado superior si la ecuación admite alguna simplificación. La sintaxis de este comando es

#### Solve[ecuación, variable]

Utilicemos este comando para resolver estas ecuaciones  $x^3 - x^2 - 2x = 0$ ;  $x^7 + 3x^6 = x^5$ 

resuelve Solve  $[x^3 - x^2 - 2x = 0, x]$ 

**resuelve** Solve  $[x^7 + 3x^6 = x^5, x]$ 

Para que Mathematica reconozca la expresión como una ecuación hay que poner "==", es decir, teclear dos veces el signo "="

Solve también resuelve algunas ecuaciones no polinómicas, como vemos en el siguiente ejemplo:

resue<sup>…</sup> Larco tangente Larco coseno  $Solve [Arctan[x] - Arccos[x] = 0, x]$ 

#### **NSolve**

Da una aproximación numérica de las soluciones de una ecuación. Su sintaxis es

#### NSolve[ecuación, variable]

Resolvamos la ecuación  $x^5 - 2x = -3$ 

resuelve Solve  $[x^5 - 2x + 3 = 0, x]$ 

como vemos, no puede resolverla. Probemos con NSolve

resolvedor numérico NSolve  $[x^5 - 2x + 3 = 0, x]$ 

Hay algunas ecuaciones que, al resolverlas, nos da ciertos mensajes que debemos interpretar

resue… Lcoseno Lseno  $Solve[Cos[x] * Sin[x] = 0, x]$ 

Solve::ifun : Inverse functions are being used by Solve, so some solutions may not be found; use Reduce for complete solution information  $\infty$ 

$$
\left\{\left\{\mathbf{x}\rightarrow\mathbf{0}\right\},\ \left\{\mathbf{x}\rightarrow-\frac{\pi}{2}\right\},\ \left\{\mathbf{x}\rightarrow\frac{\pi}{2}\right\}\right\}
$$

#### $\textsf{NSolve} \left[ \textsf{Cos}\left[ x \right] \ast \textsf{Sin}\left[ x \right] \right. = 0, \, x \}$

resolv… Lcoseno Lseno

Solve::ifun : Inverse functions are being used by Solve, so some solutions may not be found; use Reduce for complete solution information.

 $\{x \rightarrow -1.5708\}$ ,  $\{x \rightarrow 0.\}$ ,  $\{x \rightarrow 1.5708\}$ 

Es decir, nos da soluciones pero nos advierte que puede que existan más.

Pero hay casos en que no nos da ninguna solución, como en el ejemplo siguiente

resuelve seno Solve $[1 - x * Sin[x] = 0, x]$ 

resolvedor num<sup>…</sup> [seno NSolve $[1 - x * \text{Sin}[x] = 0, x]$ 

En estos casos vamos a hacerlo con otro comando

#### FindRoot

Este comando aproxima las raíces de una ecuación. Los pasos a seguir son:

- asegurarnos de que la ecuación que queremos resolver tiene raíces reales. Esto se hará representando gráficamente la función.

- una vez que sabemos que tiene raíces reales utilizar el comando FinRoot, cuya sintaxis es

#### FindRoot[función,  $\{x, x_0\}$ ]

siendo  $x_0$  un valor cercano a la raíz que nos muestra la gráfica.

Veamos el siguiente ejemplo :

Vamos a calcular las soluciones de la ecuación 1-xsen(x)= 0, en el intervalo [0, π], con este método

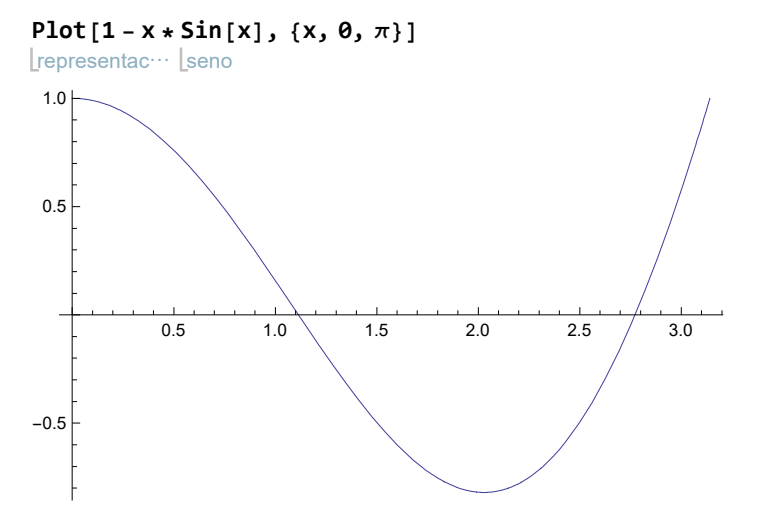

Como podemos comprobar, tiene dos raíces entre entre 0 y  $\pi$ 

```
encuentra raíz
FindRoot[1 - x * Sin[x], {x, 1}]seno
encuentra raíz
FindRoot[1 - x * Sin[x], {x, 3}]seno
\{x \to 1.11416\}{x \to 2.7726}
```
Luego en el intervalo  $[0, \pi]$  tiene dos raíces: x = 1'11416 y x = 2'7726

## Ejercicios.

Ejercicio 1.Calcula la raíz cuadrada de 2, 3, 5 y 8, con diez, veinte, veinticinco y treinta decimales, respectivamente.

Ejercicio 2. Calcula con una aproximación de 30 dígitos las expresiones: <sup>a</sup>) sen 45° .

b) 
$$
(\log_2 3)^7
$$
.  
c)  $\sqrt{\frac{2}{\text{sen } \frac{7\pi}{3}}}$ .

Ejercicio 3. Calcula el coseno y seno de  $\pi/7$ .

Ejercicio 4. Define las siguientes funciones y evalúalas en 2 y 0.

- a)  $f(x) = \cos(x) \operatorname{sen}(x) \sqrt{x}$
- b)  $f(x) = x + \frac{\ln(x)}{2}$

c) 
$$
f(x) = 1 + e^{x+2}
$$

Ejercicio 5. Calcula  $\frac{7}{12} \left[ \frac{1}{13} + \frac{5}{32} : \left( 15 - \frac{2}{3} \right) \right]$  $\frac{2}{3}$ ]

Ejercicio 6. Resuelve las siguientes ecuaciones:

$$
1. x + \sqrt{x} = 2
$$

2. 
$$
x^{50} + 22x + 17 = 0
$$

- 3.  $ax^2 + bx + c = 0$
- 4.  $x^6 + x + 1 = 0$
- 5.  $4x^4 9/4 = 5x^2$
- 6.  $x^5 + 7 = 2x$

Ejercicio 7. Comprueba que las siguientes ecuaciones tienen una raíz y calcúlala :

- 1.  $x^3 + 4x^2 = 10$  en el intervalo (1, 2)
- 2.  $3x = 2 + x^2 e^x$  en el intervalo (-2, 2)
- $3. \text{Log}\left[\sqrt{x^3 + x}\right] = 0$  en el intervalo (0, 2)
- 4. sen  $(x^2) \cos(x) = 0$  en el intervalo $[-\pi/2, \pi/2]$